# **WELCOME TO BOOMWRITER!**

This is your guide for setting up your school ready to use GoWrite.

## **STEP ONE - CREATE A SCHOOL ACCOUNT**

Visit boomwriter.co.uk. Click **Join** and then create a school account. Use an email address you have access to for verification. You can add additional administrators to the app later.

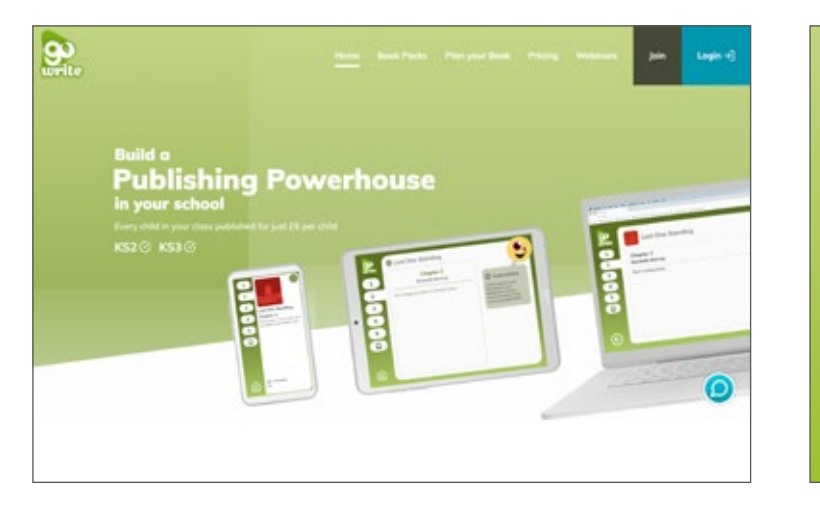

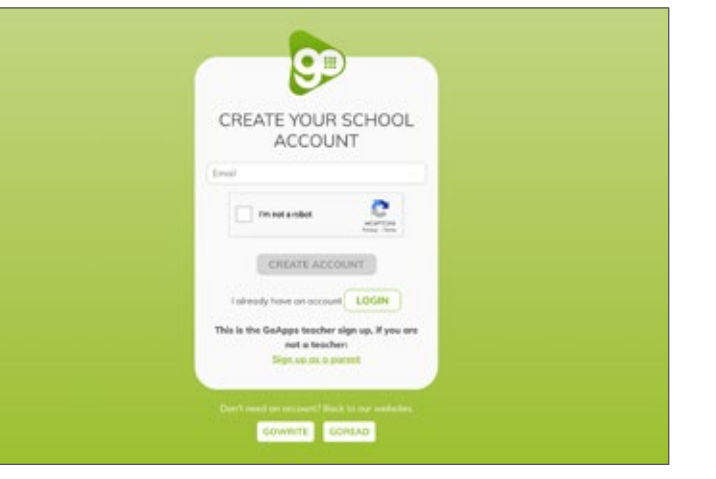

#### **STEP TWO - SET SCHOOL DETAILS AND SET UP YOUR CLASSES/TEACHERS**

This is the admin home screen and it allows you to update school details, add classes, teachers and apps. Start with updating your school details and your details by clicking in the relevant fields. Once completed, click on **manage classes** to get started adding your pupils.

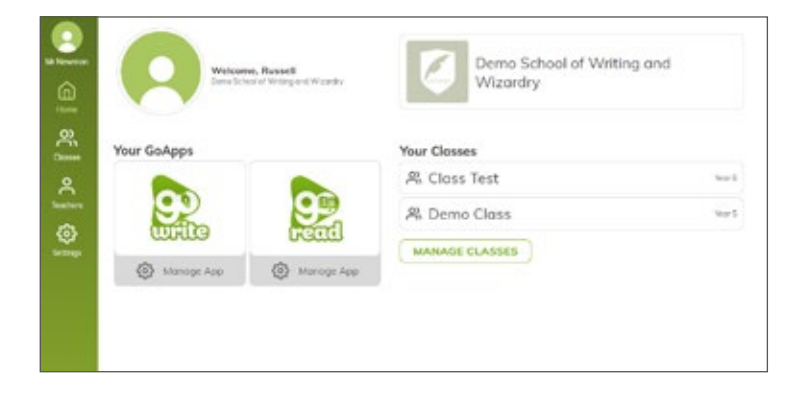

**WWW.BOOMWRITER.CO.UK**

#### @ Back home & Classes My Classes All Classes Archived Classes ⋒ **Home** Class Test  $net =$ 恖 Create a new class GoWrite Book Packs (5) Teachers @ Class nome Mr Newman No GoWrite Pocks e.g. English Class Α Mr Read Year group €  $0.0, 12$ Demo Class Year 5  $\equiv$ CREATE Teachers <sup>@</sup> GoWrite Book Packs ⊕ Mr Newman No GoWrite Pocks

**STEP FOUR - ADDING PUPILS** 

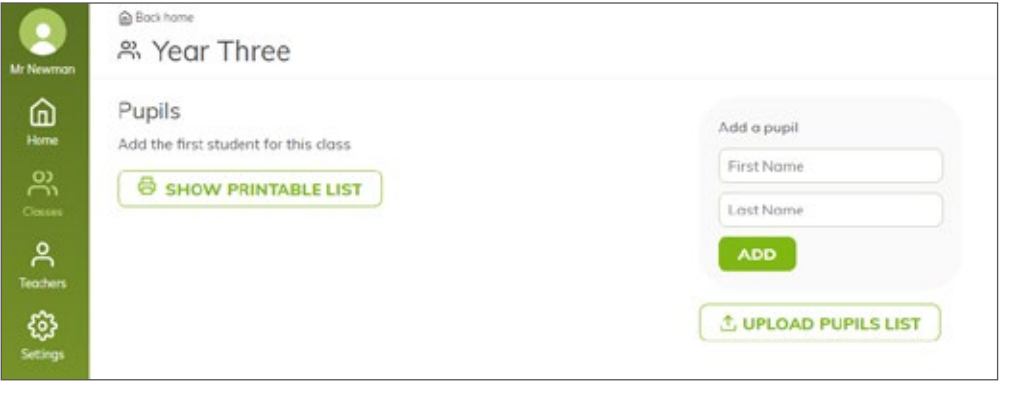

individually, or use an excel document to add a whole class at a time. You will need three columns, labelled **'First name'**, **'Last name'** and **'Year Group'**. Once you have this list, Click **upload pupils** list and follow the instructions.

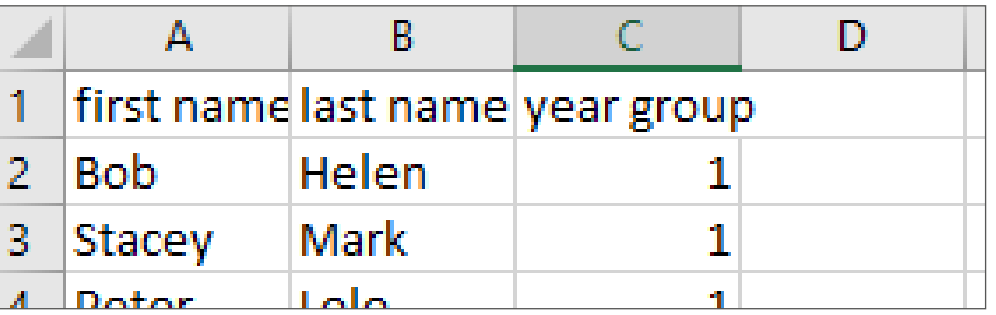

**2 WWW.BOOMWRITER.CO.UK**

ADMIN GUIDE-V3 AUG 2022

#### **STEP THREE - ADDING CLASSES**

Here you can add your pupils

Simply choose your class names and year groups for now. You can use 3/4 or 5/6 as

year groups if required.

pupils

Click on the **class name** to add

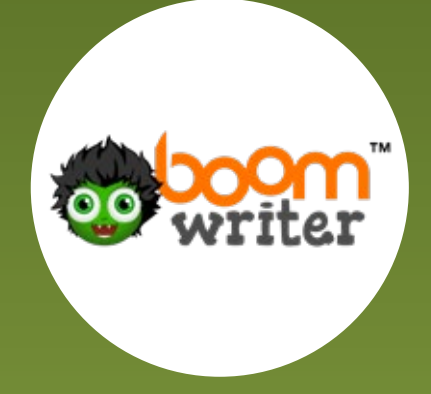

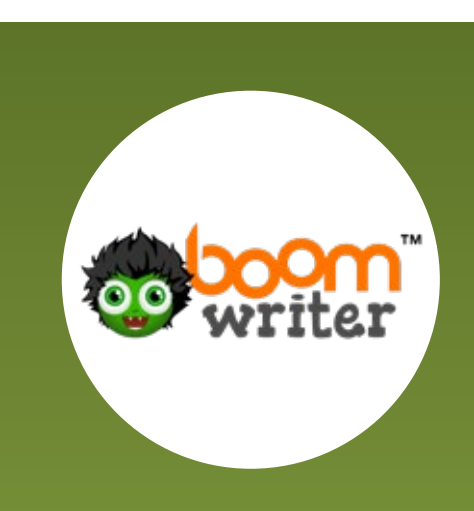

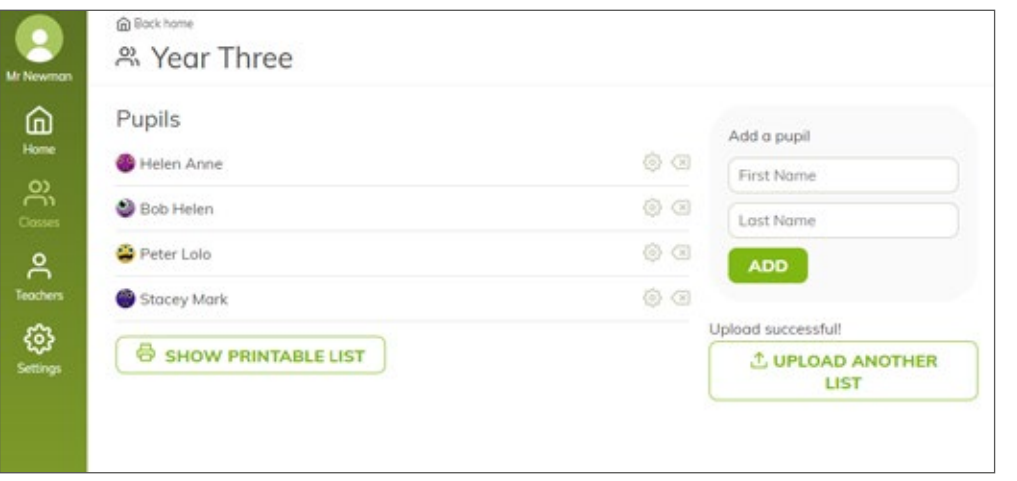

When your pupils have been uploaded click on the **'show printable list'** button to print A4 login code pages for your pupils to keep.

The printable list is available at all times to the teacher.

**Demo School of Writing and Wizardry Helen Anne** 

Login to your account using the details below. Keep these details safe and secret!

Scan the QR Code or type the web address in your browser then use the school code and your PIN code to login

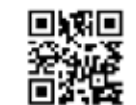

99

pupils.goapps.app

School code: 67512 **PIN code: 60183** 

**3 WWW.BOOMWRITER.CO.UK**

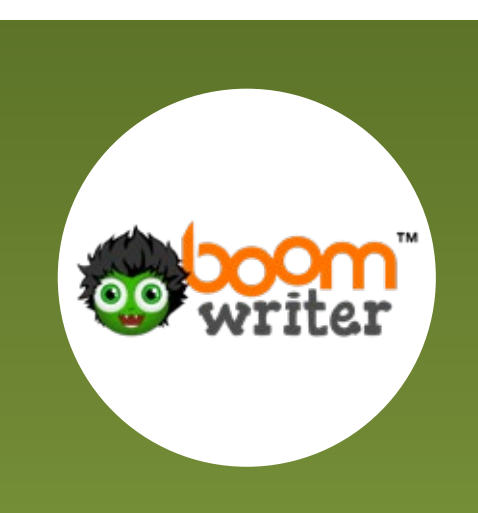

#### **STEP FIVE - ADDING TEACHERS**

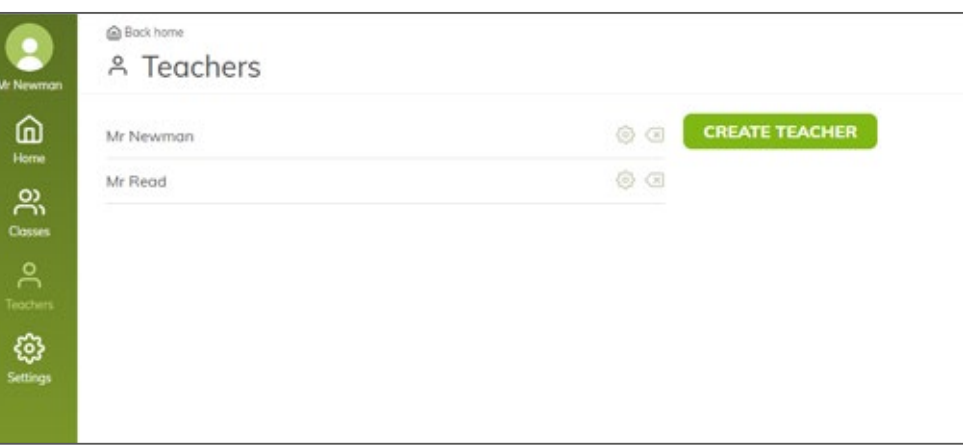

#### **STEP SIX - ASSIGN TEACHERS TO CLASSES**

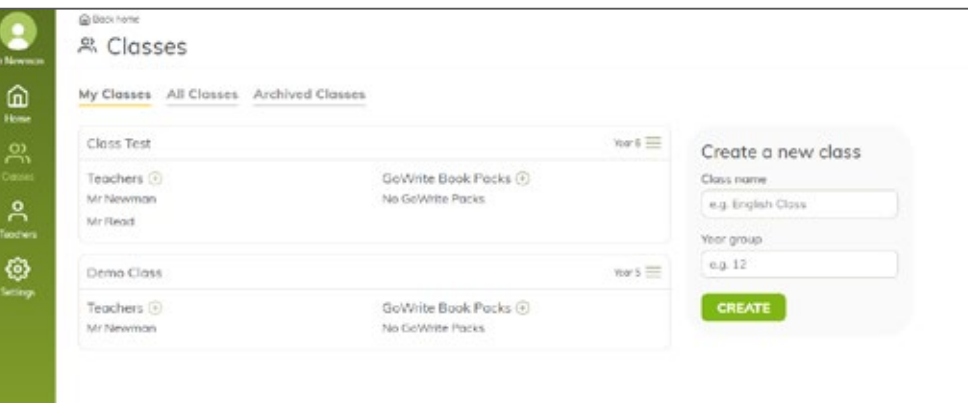

Click the home button and then manage classes.

Click the **teachers icon** on the

From here, click **create teacher** and complete the form to send the member of staff an invite. They will then complete the signup process.

sidebar.

Underneath each class press the **+ button** to assign teachers. You may add more than one member of staff to each class.

**4 WWW.BOOMWRITER.CO.UK**

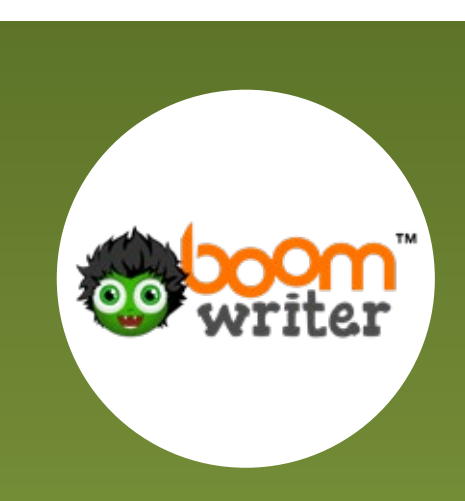

#### **STEP SIX - PURCHASING BOOK PACKS OR PURCHASE + SUBS.**

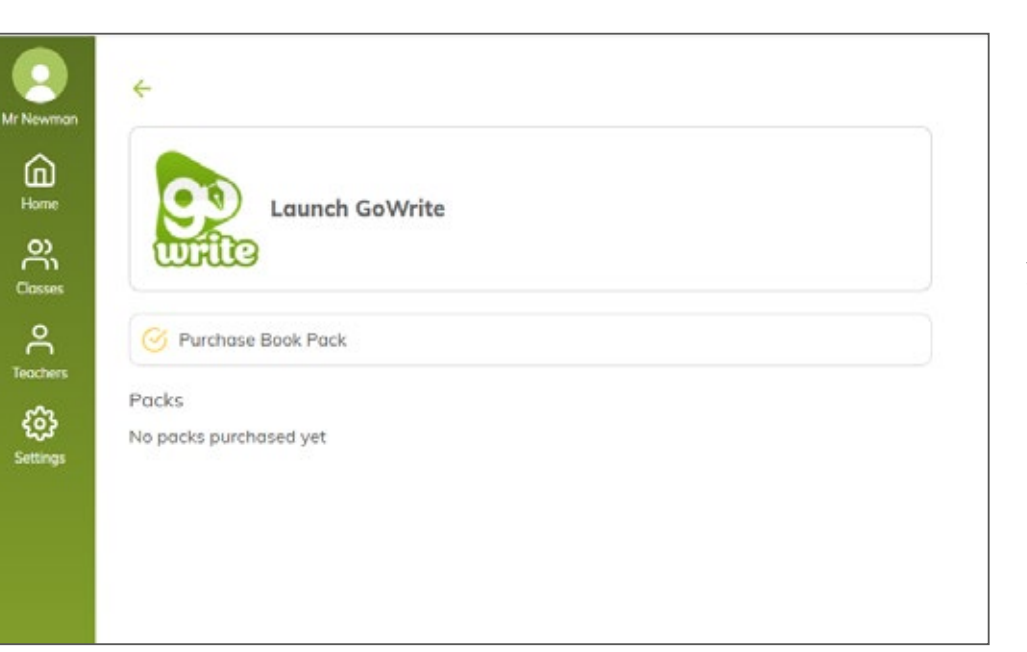

Click **manage app** under the GoWrite icon to purchase your GoWrite book packs Click **'purchase book pack'** to buy and assign GoWrite projects to your school.

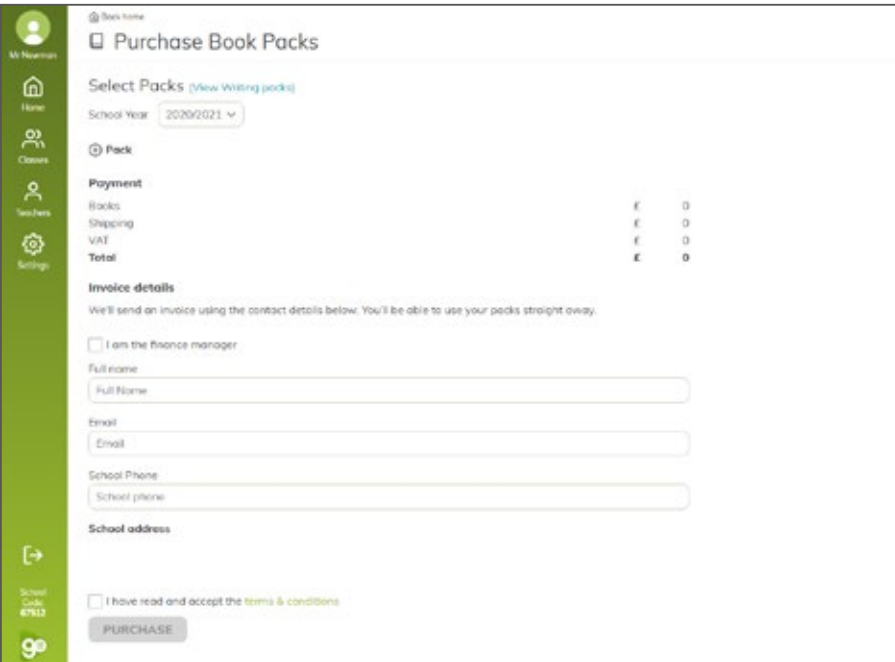

On the next screen you can view the different packs available **(View Writing Packs)** and then decide which packs you wish to purchase by click **+**  next to pack. You do not need to decide at this point exactly what book packs you want to use. This can be doane at any time later.

**5 WWW.BOOMWRITER.CO.UK**

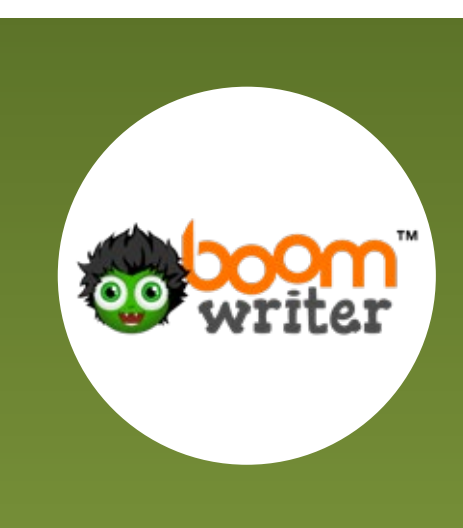

**6 WWW.BOOMWRITER.CO.UK**

### Add pack

Extra pupils can be added at just £6/each

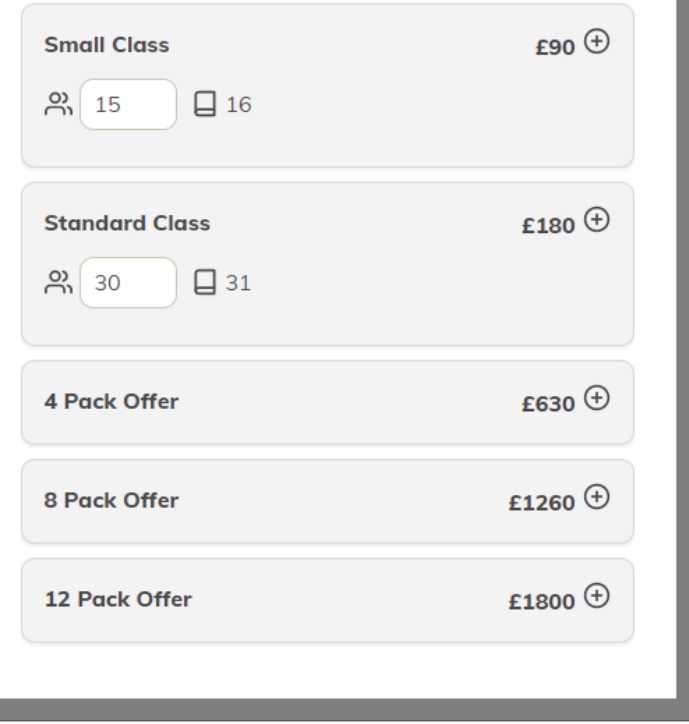

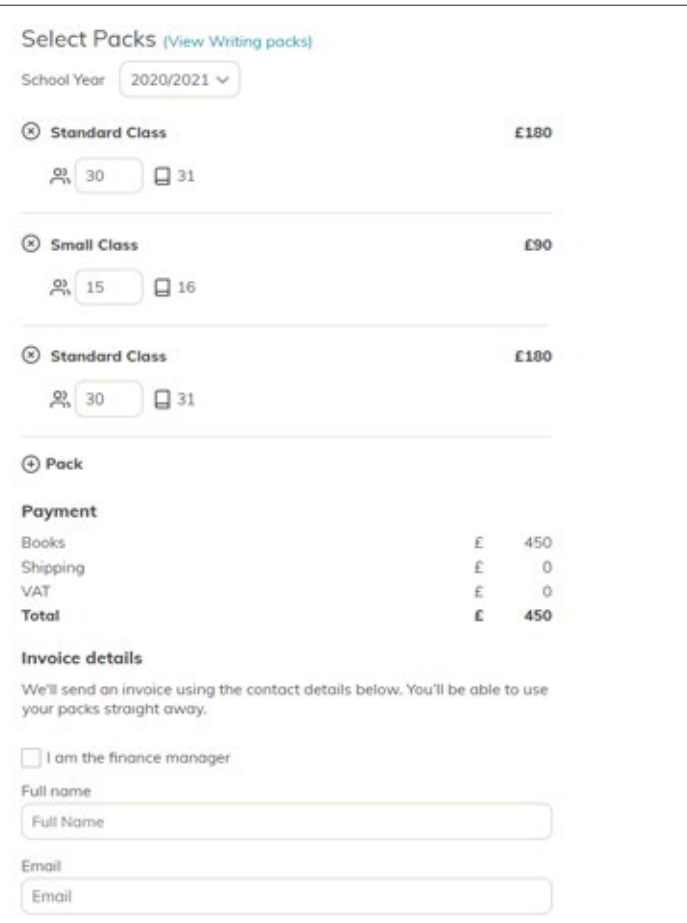

Next choose your Book Pack purchase. On here you can adapt the numbers of pupils needed for each book pack

Once you have decided your class book packs, complete the order form.

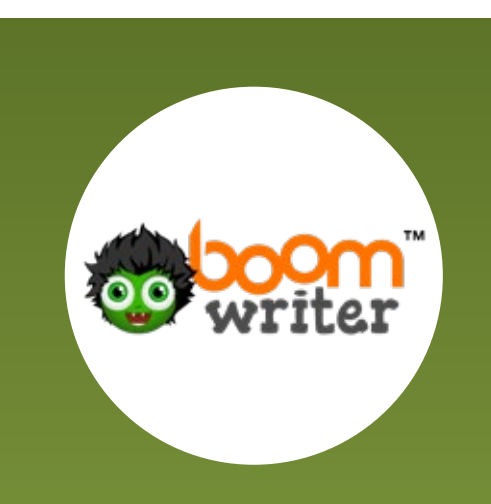

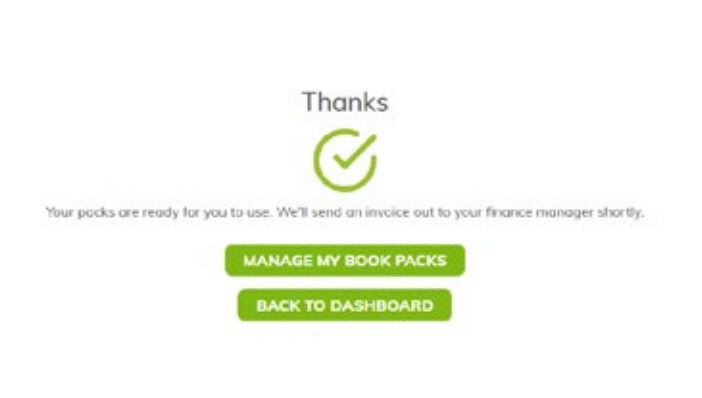

 $\widehat{\mathbb{D}}$ Launch GoWrite  $\frac{3}{2}$  $rac{6}{2}$ V Purchase Book Pack Ø Pocks 2020/2021 v 30 pupils unassigned & 15 pupils unassigned DS 30 pupils ariensigmed B

When complete, click **'manage my book packs'** to start assigning your GoWrite projects.

You will now see a list of the packs you have purchased. Click the button next to unassigned to choose the class to assign them to.

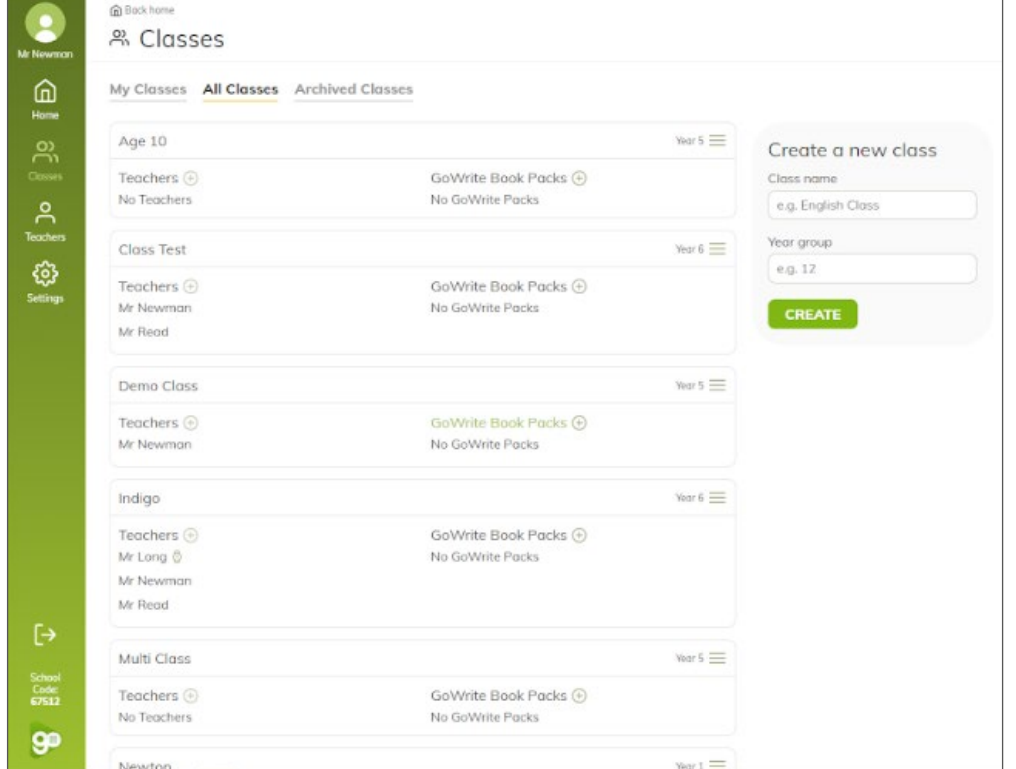

Find the class and click the **+** button next to **'GoWrite Book Packs'**

**7 WWW.BOOMWRITER.CO.UK**

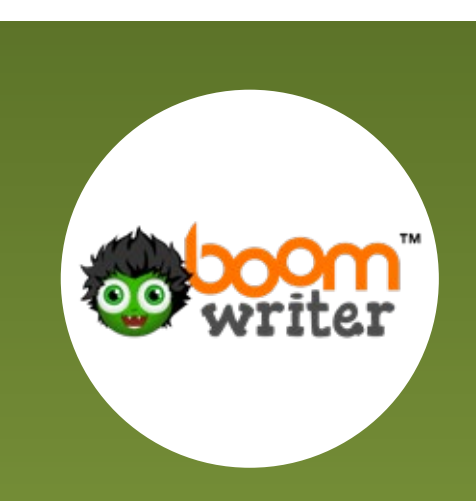

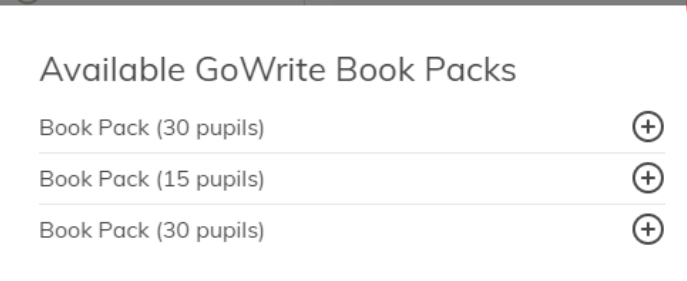

Add the correct book pack to the class

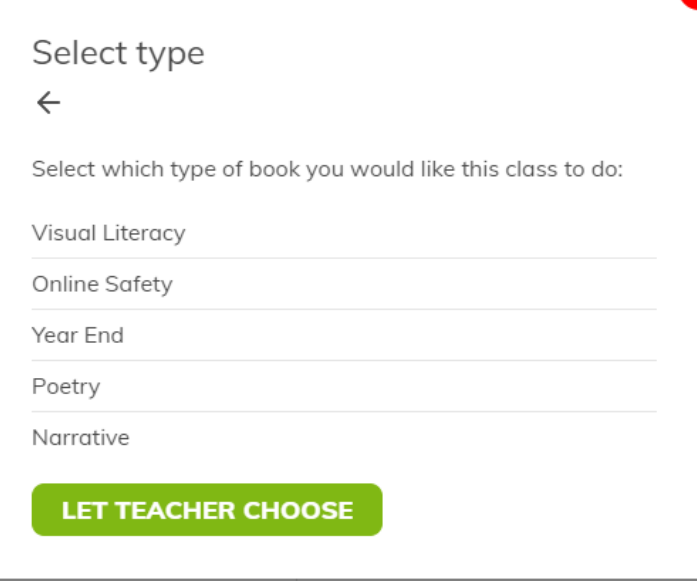

Then choose the type of book or let your teachers choose.

**You will then see the book pack assign to the class as shown below.** 

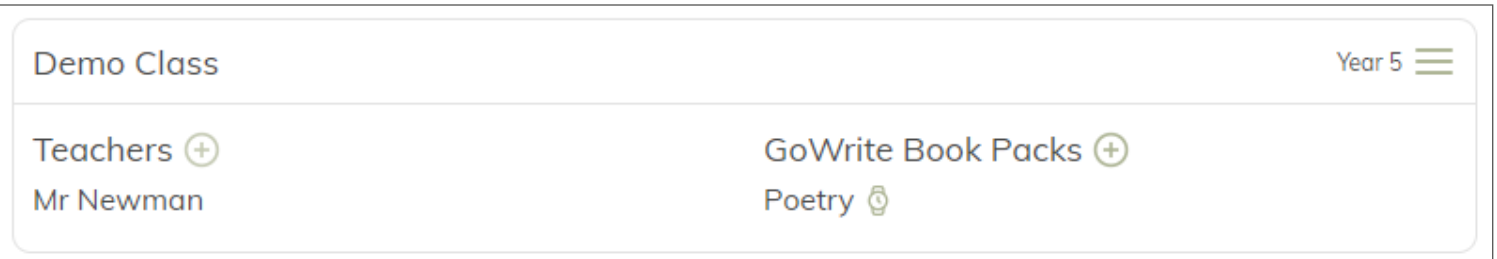

Repeat for as many book packs as you purchase

That's it! Your school is set up and ready for BoomWriter. If you have any questions or need any support with this, please email goapps@squirrellearning.co.uk and we will be happy to assist you.

**8 WWW.BOOMWRITER.CO.UK**